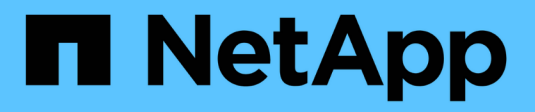

# **Configure las relaciones de paridad** ONTAP 9

NetApp April 24, 2024

This PDF was generated from https://docs.netapp.com/es-es/ontap/peering/create-cluster-relationship-93-later-task.html on April 24, 2024. Always check docs.netapp.com for the latest.

# **Tabla de contenidos**

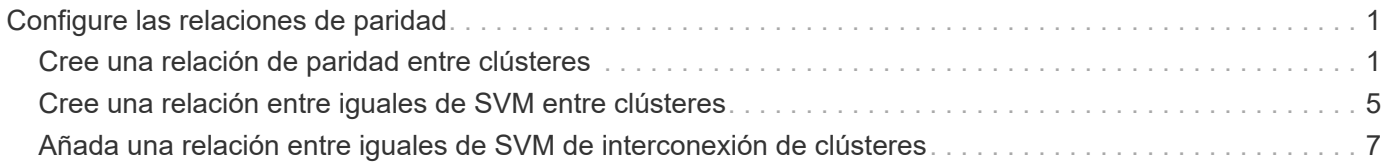

# <span id="page-2-0"></span>**Configure las relaciones de paridad**

# <span id="page-2-1"></span>**Cree una relación de paridad entre clústeres**

Puede utilizar el cluster peer create comando para crear una relación entre iguales entre un clúster local y remoto. Una vez creada la relación de paridad, puede ejecutarse cluster peer create en el clúster remoto para autenticarse en el clúster local.

# **Antes de empezar**

- Debe haber creado LIF de interconexión de clústeres en todos los nodos de los clústeres que se están interponiendo.
- Los clústeres deben ejecutar ONTAP 9.3 o una versión posterior. (Si los clústeres ejecutan ONTAP 9.2 o una versión anterior, consulte los procedimientos en ["este documento archivado".](https://library.netapp.com/ecm/ecm_download_file/ECMLP2494079))

# **Pasos**

Lleve a cabo esta tarea mediante System Manager de ONTAP o la interfaz de línea de comandos de ONTAP.

### **System Manager**

- 1. En el clúster local, haga clic en **Clúster > Configuración**.
- 2. En la sección **Intercluster Settings**, haga clic en **Add Network Interfaces** y agregue interfaces de red de interconexión de clústeres para el clúster.

Repita este paso en el clúster remoto.

- 3. En el clúster remoto, haga clic en **Clúster > Configuración**.
- 4. Haga clic en En la sección **Peones del clúster** y seleccione **Generar contraseña**.
- 5. Seleccione la versión del clúster de ONTAP remoto.
- 6. Copie la clave de acceso generada.
- 7. En el clúster local, en **Cluster peers**, haga clic en **:** Y seleccione **Peer cluster**.
- 8. En la ventana **Peer cluster**, pega la frase de acceso y haz clic en **Iniciar interconexión de clústeres**.

### **CLI**

1. En el clúster de destino, cree una relación entre iguales con el clúster de origen:

```
cluster peer create -generate-passphrase -offer-expiration
<MM/DD/YYYY HH:MM:SS>|1...7days|1...168hours -peer-addrs
<peer_LIF_IPs > -initial-allowed-vserver-peers <svm_name>|* -ipspace
<ipspace>
```
Si especifica ambas -generate-passphrase y.. -peer-addrs, Sólo el clúster cuyas LIF de interconexión de clústeres se especifican en -peer-addrs puede utilizar la contraseña generada.

Puede ignorar la -ipspace Si no está utilizando un espacio IP personalizado. Para obtener una sintaxis de comando completa, consulte la página man.

Si va a crear la relación de paridad en ONTAP 9.6 o una versión posterior y no desea que se cifren las comunicaciones entre clústeres, debe utilizar el -encryption-protocol-proposed none opción para deshabilitar el cifrado.

En el siguiente ejemplo, se crea una relación de paridad entre clústeres con un clúster remoto no especificado y se preautoriza relaciones entre iguales con SVM vs1 y.. vs2 en el clúster local:

```
cluster02::> cluster peer create -generate-passphrase -offer
-expiration 2days -initial-allowed-vserver-peers vs1,vs2
                       Passphrase: UCa+6lRVICXeL/gq1WrK7ShR
                  Expiration Time: 6/7/2017 08:16:10 EST
    Initial Allowed Vserver Peers: vs1,vs2
              Intercluster LIF IP: 192.140.112.101
              Peer Cluster Name: Clus 7ShR (temporary generated)
Warning: make a note of the passphrase - it cannot be displayed
again.
```
En el siguiente ejemplo se crea una relación entre iguales de clústeres con el clúster remoto en las direcciones IP de LIF entre clústeres 192.140.112.103 y 192.140.112.104, y se autoriza previamente una relación entre iguales con cualquier SVM del clúster local:

```
cluster02::> cluster peer create -generate-passphrase -peer-addrs
192.140.112.103,192.140.112.104 -offer-expiration 2days -initial
-allowed-vserver-peers *
                       Passphrase: UCa+6lRVICXeL/gq1WrK7ShR
                  Expiration Time: 6/7/2017 08:16:10 EST
    Initial Allowed Vserver Peers: vs1,vs2
              Intercluster LIF IP: 192.140.112.101,192.140.112.102
              Peer Cluster Name: Clus 7ShR (temporary generated)
Warning: make a note of the passphrase - it cannot be displayed
again.
```
En el siguiente ejemplo, se crea una relación de paridad entre clústeres con un clúster remoto no especificado y se preautoriza relaciones entre iguales con SVMvs1 y.. vs2 en el clúster local:

```
cluster02::> cluster peer create -generate-passphrase -offer
-expiration 2days -initial-allowed-vserver-peers vs1,vs2
                       Passphrase: UCa+6lRVICXeL/gq1WrK7ShR
                  Expiration Time: 6/7/2017 08:16:10 EST
    Initial Allowed Vserver Peers: vs1,vs2
              Intercluster LIF IP: 192.140.112.101
              Peer Cluster Name: Clus 7ShR (temporary generated)
```
Warning: make a note of the passphrase - it cannot be displayed again.

2. En el clúster de origen, autentique el clúster de origen al clúster de destino:

cluster peer create -peer-addrs <peer LIF IPs> -ipspace <ipspace>

Para obtener una sintaxis de comando completa, consulte la página man.

En el siguiente ejemplo se autentica el clúster local en el clúster remoto en las direcciones IP de LIF entre clústeres 192.140.112.101 y 192.140.112.102:

```
cluster01::> cluster peer create -peer-addrs
192.140.112.101,192.140.112.102
Notice: Use a generated passphrase or choose a passphrase of 8 or
more characters.
          To ensure the authenticity of the peering relationship, use
a phrase or sequence of characters that would be hard to guess.
Enter the passphrase:
Confirm the passphrase:
Clusters cluster02 and cluster01 are peered.
```
Introduzca la frase de acceso para la relación entre iguales cuando se le solicite.

3. Compruebe que se ha creado la relación de paridad entre clústeres:

cluster peer show -instance

```
cluster01::> cluster peer show -instance
                                  Peer Cluster Name: cluster02
                      Remote Intercluster Addresses: 192.140.112.101,
192.140.112.102
                Availability of the Remote Cluster: Available
                                Remote Cluster Name: cluster2
                                Active IP Addresses: 192.140.112.101,
192.140.112.102
                              Cluster Serial Number: 1-80-123456
                     Address Family of Relationship: ipv4
              Authentication Status Administrative: no-authentication
                 Authentication Status Operational: absent
                                   Last Update Time: 02/05 21:05:41
                       IPspace for the Relationship: Default
```
4. Compruebe la conectividad y el estado de los nodos en la relación de paridad:

```
cluster peer health show
```

```
cluster01::> cluster peer health show
Node cluster-Name Node-Name
          Ping-Status RDB-Health Cluster-Health
Avail…
---------- --------------------------- --------- ---------------
--------
cluster01-01
           cluster02 cluster02-01
           Data: interface reachable
           ICMP: interface reachable true true
true
                                   cluster02-02
           Data: interface reachable
           ICMP: interface reachable true true
true
cluster01-02
           cluster02 cluster02-01
           Data: interface reachable
           ICMP: interface reachable true true
true
                                   cluster02-02
           Data: interface reachable
           ICMP: interface reachable true true
true
```
# **Otras maneras de hacerlo en ONTAP**

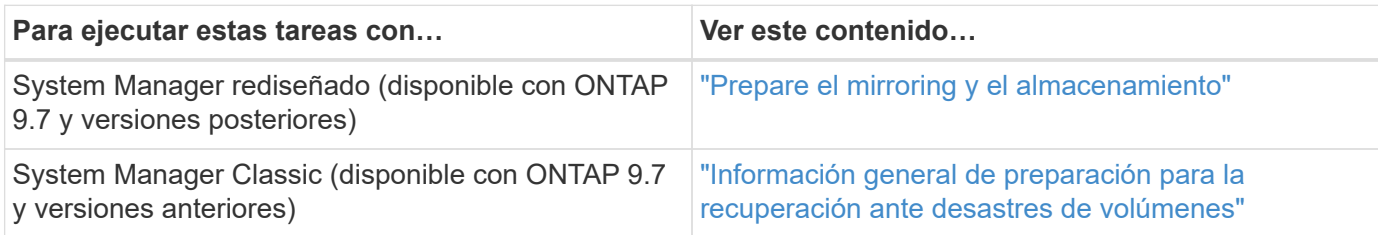

# <span id="page-6-0"></span>**Cree una relación entre iguales de SVM entre clústeres**

Puede utilizar el vserver peer create Comando para crear una relación entre iguales entre SVM en clústeres locales y remotos.

#### **Antes de empezar**

- Los clústeres de origen y destino deben tener una relación entre iguales.
- Los clústeres deben ejecutar ONTAP 9.3. (Si los clústeres ejecutan ONTAP 9.2 o una versión anterior, consulte los procedimientos en ["este documento archivado".](https://library.netapp.com/ecm/ecm_download_file/ECMLP2494079))
- Debe tener relaciones entre iguales "preautorizadas" para las SVM en el clúster remoto.

Para obtener más información, consulte ["Creación de una relación de paridad entre clústeres".](#page-2-1)

### **Acerca de esta tarea**

En ONTAP 9,2 y versiones anteriores, solo se puede autorizar una relación entre iguales para una SVM a la vez. Esto significa que debe ejecutar el vserver peer accept Comando cada vez que se autoriza una relación entre iguales de SVM pendiente.

A partir de ONTAP 9.3, puede "preautorizar" relaciones entre iguales para varias SMV mediante la lista de las SMV en el -initial-allowed-vserver opción cuando se crea una relación de paridad entre clústeres. Para obtener más información, consulte ["Creación de una relación de paridad entre clústeres".](#page-2-1)

#### **Pasos**

1. En el clúster de destino de protección de datos, muestre las SVM que están autorizadas previamente para la paridad:

vserver peer permission show

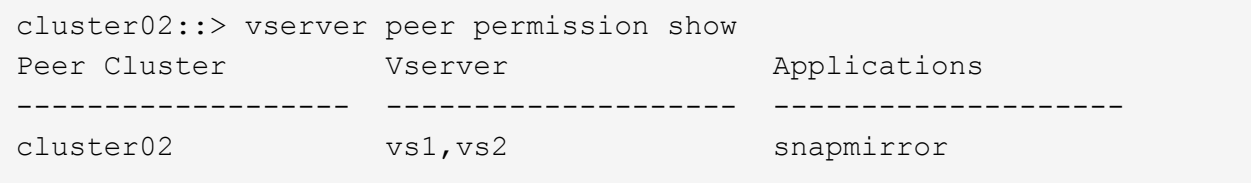

2. En el clúster de origen de protección de datos, cree una relación entre iguales con una SVM preautorizada en el clúster de destino de protección de datos:

vserver peer create -vserver *local\_SVM* -peer-vserver *remote\_SVM*

Para obtener una sintaxis de comando completa, consulte la página man.

En el siguiente ejemplo se crea una relación entre iguales entre la SVM local  $pvs1$  Y la SVM remota preautorizada vs1:

cluster01::> vserver peer create -vserver pvs1 -peer-vserver vs1

3. Compruebe las relaciones entre iguales de SVM:

vserver peer show

```
cluster01::> vserver peer show
Peer Peer Peer Peer Peering
Remote
Vserver Vserver State Peer Cluster Applications
Vserver
----------- ----------- ------------ ----------------- --------------
---------
pvs1 vs1 peered cluster02 snapmirror
vs1
```
# <span id="page-8-0"></span>**Añada una relación entre iguales de SVM de interconexión de clústeres**

Si crea una SVM después de configurar una relación de paridad de clústeres, deberá añadir una relación de paridad para la SVM manualmente. Puede utilizar el vserver peer create Comando para crear una relación entre iguales entre SVM. Una vez creada la relación de paridad, puede ejecutarse vserver peer accept en el clúster remoto para autorizar la relación de paridad.

# **Antes de empezar**

Los clústeres de origen y destino deben tener una relación entre iguales.

## **Acerca de esta tarea**

Puede crear relaciones entre iguales entre SVM en el mismo clúster para el backup de datos local. Para obtener más información, consulte vserver peer create página de manual.

Los administradores utilizan ocasionalmente el vserver peer reject Comando para rechazar una relación de paridad de SVM propuesta. Si la relación entre las SVM está en la rejected estado, debe eliminar la relación antes de poder crear una nueva. Para obtener más información, consulte vserver peer delete página de manual.

## **Pasos**

1. En el clúster de origen de protección de datos, cree una relación entre iguales con una SVM en el clúster de destino de protección de datos:

vserver peer create -vserver *local\_SVM* -peer-vserver *remote\_SVM* -applications snapmirror|file-copy|lun-copy -peer-cluster *remote\_cluster*

En el siguiente ejemplo se crea una relación entre iguales entre la SVM localpvs1 Y la SVM remotavs1

```
cluster01::> vserver peer create -vserver pvs1 -peer-vserver vs1
-applications snapmirror -peer-cluster cluster02
```
Si las SVM locales y remotas tienen los mismos nombres, debe usar un *local name* para crear la relación entre iguales de SVM:

```
cluster01::> vserver peer create -vserver vs1 -peer-vserver
vs1 -applications snapmirror -peer-cluster cluster01
-local-name cluster1vs1LocallyUniqueName
```
2. En el clúster de origen de protección de datos, compruebe que se ha iniciado la relación de paridad:

vserver peer show-all

Para obtener una sintaxis de comando completa, consulte la página man.

En el siguiente ejemplo, se muestra la relación entre iguales entre SVMpvs1 Y SVMvs1 se ha iniciado:

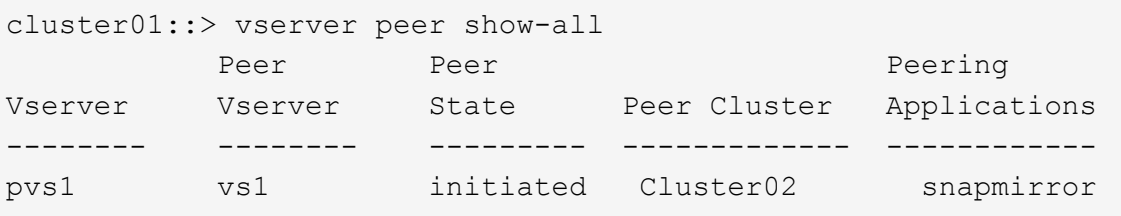

3. En el clúster de destino de la protección de datos, muestre la relación entre iguales de SVM pendiente:

vserver peer show

Para obtener una sintaxis de comando completa, consulte la página man.

En el siguiente ejemplo, se enumeran las relaciones entre iguales pendientes para cluster02:

```
cluster02::> vserver peer show
            Peer Peer
Vserver Vserver State
----------- ----------- ------------
vs1 pvs1 pvs1 pending
```
4. En el clúster de destino de la protección de datos, autorice la relación entre iguales pendiente:

vserver peer accept -vserver *local\_SVM* -peer-vserver *remote\_SVM*

Para obtener una sintaxis de comando completa, consulte la página man.

En el siguiente ejemplo, se autoriza la relación entre iguales entre la SVM local vs1 Y la SVM remota pvs1:

cluster02::> vserver peer accept -vserver vs1 -peer-vserver pvs1

5. Compruebe las relaciones entre iguales de SVM:

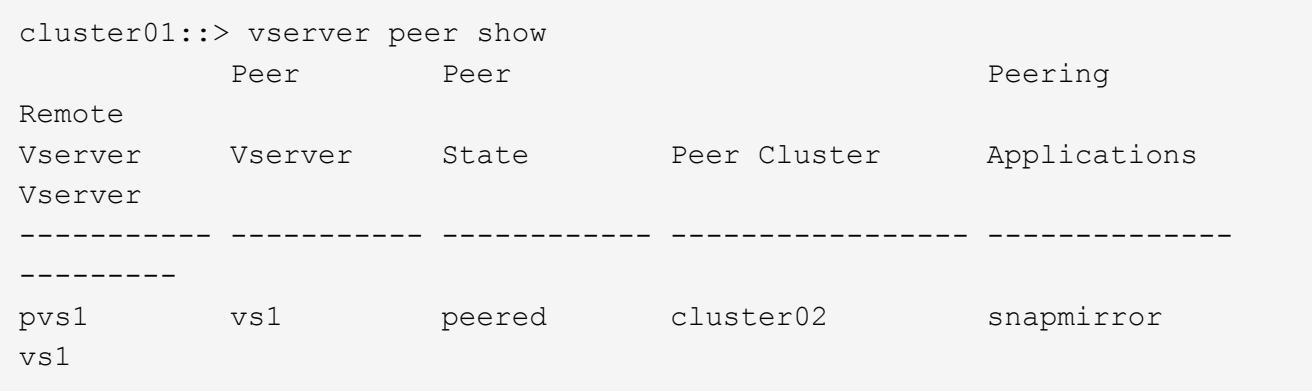

# **Información de copyright**

Copyright © 2024 NetApp, Inc. Todos los derechos reservados. Imprimido en EE. UU. No se puede reproducir este documento protegido por copyright ni parte del mismo de ninguna forma ni por ningún medio (gráfico, electrónico o mecánico, incluidas fotocopias, grabaciones o almacenamiento en un sistema de recuperación electrónico) sin la autorización previa y por escrito del propietario del copyright.

El software derivado del material de NetApp con copyright está sujeto a la siguiente licencia y exención de responsabilidad:

ESTE SOFTWARE LO PROPORCIONA NETAPP «TAL CUAL» Y SIN NINGUNA GARANTÍA EXPRESA O IMPLÍCITA, INCLUYENDO, SIN LIMITAR, LAS GARANTÍAS IMPLÍCITAS DE COMERCIALIZACIÓN O IDONEIDAD PARA UN FIN CONCRETO, CUYA RESPONSABILIDAD QUEDA EXIMIDA POR EL PRESENTE DOCUMENTO. EN NINGÚN CASO NETAPP SERÁ RESPONSABLE DE NINGÚN DAÑO DIRECTO, INDIRECTO, ESPECIAL, EJEMPLAR O RESULTANTE (INCLUYENDO, ENTRE OTROS, LA OBTENCIÓN DE BIENES O SERVICIOS SUSTITUTIVOS, PÉRDIDA DE USO, DE DATOS O DE BENEFICIOS, O INTERRUPCIÓN DE LA ACTIVIDAD EMPRESARIAL) CUALQUIERA SEA EL MODO EN EL QUE SE PRODUJERON Y LA TEORÍA DE RESPONSABILIDAD QUE SE APLIQUE, YA SEA EN CONTRATO, RESPONSABILIDAD OBJETIVA O AGRAVIO (INCLUIDA LA NEGLIGENCIA U OTRO TIPO), QUE SURJAN DE ALGÚN MODO DEL USO DE ESTE SOFTWARE, INCLUSO SI HUBIEREN SIDO ADVERTIDOS DE LA POSIBILIDAD DE TALES DAÑOS.

NetApp se reserva el derecho de modificar cualquiera de los productos aquí descritos en cualquier momento y sin aviso previo. NetApp no asume ningún tipo de responsabilidad que surja del uso de los productos aquí descritos, excepto aquello expresamente acordado por escrito por parte de NetApp. El uso o adquisición de este producto no lleva implícita ninguna licencia con derechos de patente, de marcas comerciales o cualquier otro derecho de propiedad intelectual de NetApp.

Es posible que el producto que se describe en este manual esté protegido por una o más patentes de EE. UU., patentes extranjeras o solicitudes pendientes.

LEYENDA DE DERECHOS LIMITADOS: el uso, la copia o la divulgación por parte del gobierno están sujetos a las restricciones establecidas en el subpárrafo (b)(3) de los derechos de datos técnicos y productos no comerciales de DFARS 252.227-7013 (FEB de 2014) y FAR 52.227-19 (DIC de 2007).

Los datos aquí contenidos pertenecen a un producto comercial o servicio comercial (como se define en FAR 2.101) y son propiedad de NetApp, Inc. Todos los datos técnicos y el software informático de NetApp que se proporcionan en este Acuerdo tienen una naturaleza comercial y se han desarrollado exclusivamente con fondos privados. El Gobierno de EE. UU. tiene una licencia limitada, irrevocable, no exclusiva, no transferible, no sublicenciable y de alcance mundial para utilizar los Datos en relación con el contrato del Gobierno de los Estados Unidos bajo el cual se proporcionaron los Datos. Excepto que aquí se disponga lo contrario, los Datos no se pueden utilizar, desvelar, reproducir, modificar, interpretar o mostrar sin la previa aprobación por escrito de NetApp, Inc. Los derechos de licencia del Gobierno de los Estados Unidos de América y su Departamento de Defensa se limitan a los derechos identificados en la cláusula 252.227-7015(b) de la sección DFARS (FEB de 2014).

## **Información de la marca comercial**

NETAPP, el logotipo de NETAPP y las marcas que constan en <http://www.netapp.com/TM>son marcas comerciales de NetApp, Inc. El resto de nombres de empresa y de producto pueden ser marcas comerciales de sus respectivos propietarios.